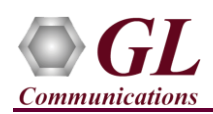

*MAPS™ LTE X2AP is licensed either through software licensing or USB hardware dongle. Follow the procedures below as per your purchase order.*

## **System Requirements**

- Windows<sup>®</sup> 10 and above Operating System (64 bit Only).
- Core i3 to i7 (or equivalent), 8 GB Memory, NIC cards, and USB Ports.
- PCs which include GL hardware/software require Intel or AMD processors for compliance.
- Ensure that system has latest Windows® updates and service packs installed
- Turn OFF Windows Firewall navigate to Control Panel > Systems & Security > Windows Firewall, click Turn Off Windows Firewall for all networks

## **Software based licensing** *(for evaluation only)*

- In case of software-based licensing, the software executables, license installer, and documents can be downloaded from the software licensing web portal (refer to email notification from GL Communications).
- Follow the instructions in the *<https://www.gl.com/ses/download/GL-Software-License-Evaluation-Instructions.pdf>* to install software license.
- To verify that the purchased licenses are installed correctly, open any web browser from the system on which the software license is installed and type the URL "*[http://localhost:1947/\\_int\\_/products.html](http://localhost:1947/_int_/products.html)*". Click on **Features** and confirm that the following **Product licenses** are listed:
	- $\triangleright$  PKS141 (MAPS LTE X2)
	- $\triangleright$  ETH101 (MobileTrafficCore-GTP) (\*\*If this optional License is purchased and installed)

\***Note:** Additional licenses may be required for optional applications. Please verify that all licenses purchased are displayed.

- After completing software license installation, right-click on **MAPS-LTEX2x64.exe** and select **Run as Administrator** option to execute the application in administrator mode. Follow the on-screen instructions to complete the software installation.
- For a basic functional verification, refer to **MAPS-LTE-X2-AP-Quick-Verification-Guide**.

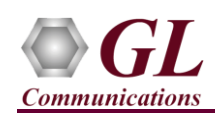

#### • **USB Hardware Dongle based licensing**

- If the software is licensed through hardware USB dongle, your shipment will contain a **USB Installation Stick** (pen drive) with necessary software executables, license installer, and documents.
- Plug-in the USB Installation Stick (pen drive) to the PC
- Navigate to *\GL-Dongle-LicenseInstaller* folder in installation USB stick and execute *GLLdkDongleLicenseInstaller\_x64.exe* (or *GLLdkDongleLicenseInstaller\_x86.exe*). Follow the on-screen instructions to complete the installation.
- For any issues during the installation, follow hardware dongle licensing procedure mentioned in the *<https://www.gl.com/Brochures/Brochures/Installation-Instructions-for-Dongle-Programs.pdf>*.
- Once the license installation is completed, plug the dongle to the USB port of your computer. Windows® should install all required drivers automatically. A red light should appear on the dongle indicating that it is functioning correctly from a physical point of view.
- User can verify if the required licenses are installed. Navigate to *C:\Program Files\GL Communications Inc\ GL Hardware License Installer* directory, execute *appl\_list.exe* and confirm that the following licenses are listed:
	- ➢ PKS141 (LTE-X2AP Interface Emulation)
	- ➢ ETH101 (MobileTrafficCore-GTP)

**Note:** Additional licenses may be required for optional applications. Please verify that all licenses purchased are displayed using the **appl\_list.exe** utility.

• (Optional Step) For traffic simulation on LTE X2AP interfaces, execute **MobileIPCorex64.exe** from **\ETH101- Traffic\MobileIPCore-Software-verXX** folder in the USB installation stick. Follow the onscreen instructions and complete the server application installation.

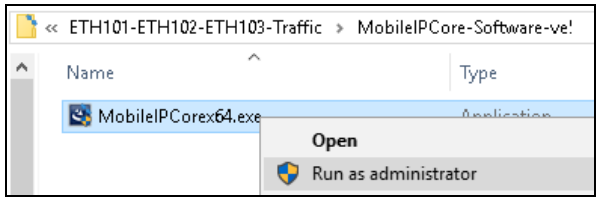

• Navigate to **\PKS141-MAPS-LTE-X2-AP\MAPS-LTE-X2-AP-Software-verXX** folder, right click **MAPS-LTEX2x64.exe** and select **Run as Administrator**. Follow the onscreen instructions and complete the installation.

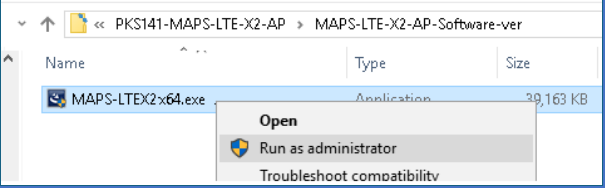

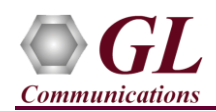

# **Warranty License Installer**

- Users must install the **Warranty License** for the software to run.
- Navigate to root directory in **USB installation stick** (pen drive**)** *to \Warranty\_LicenseInstaller* folder, execute *GLSupportWarrantyLicenseInstaller.exe.* Follow the onscreen instructions and complete the installation.

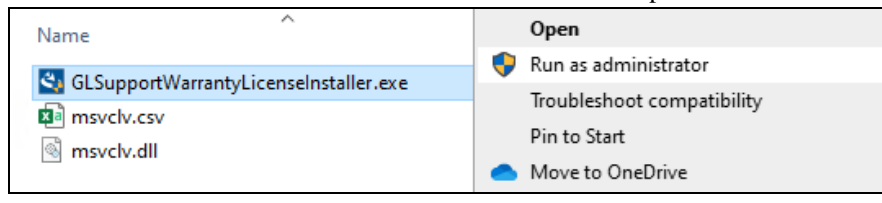

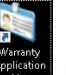

• To confirm that warranty is installed properly, double-click on **Warranty Application List** icon **. This will display the list** of warranty applications which are purchased.

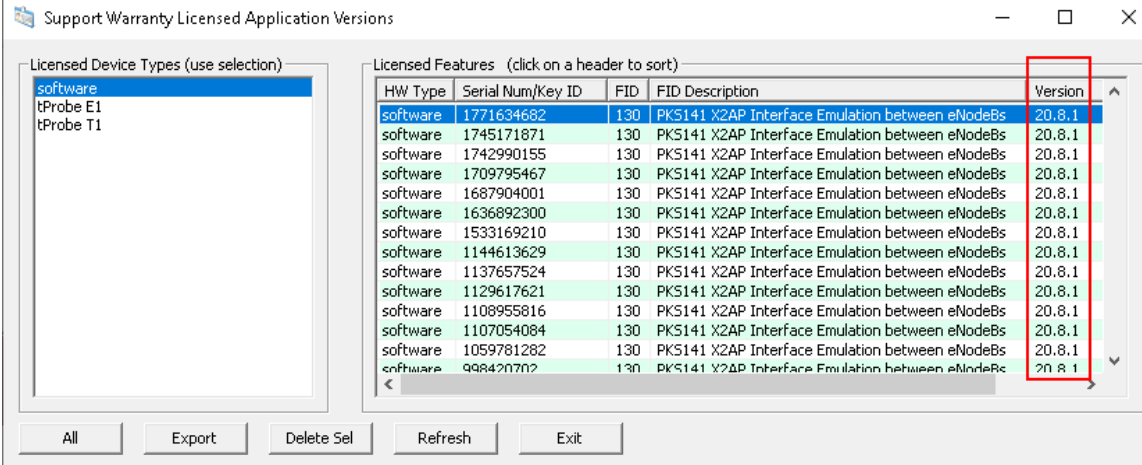

- Users can check the Warranty expiry date in the **Version** column that is **20.8.1** (i.e. 2020 August 1<sup>st</sup>), and user can verify the date to be as expected (depending on the support warranty purchased).
- **Note:** Any latest software updates after warranty period will not be available until warranty licenses are renewed.

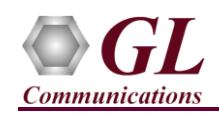

## **Invoking Application**

• It is recommended to reboot the system after the software installation.

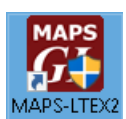

- Right-click on **MAPS-LTEX2\_64** short-cut icon **created on the desktop and select 'Run as Administrator'**.
- The application must invoke without any errors. By default, the application displays the testbed setup window as shown below.

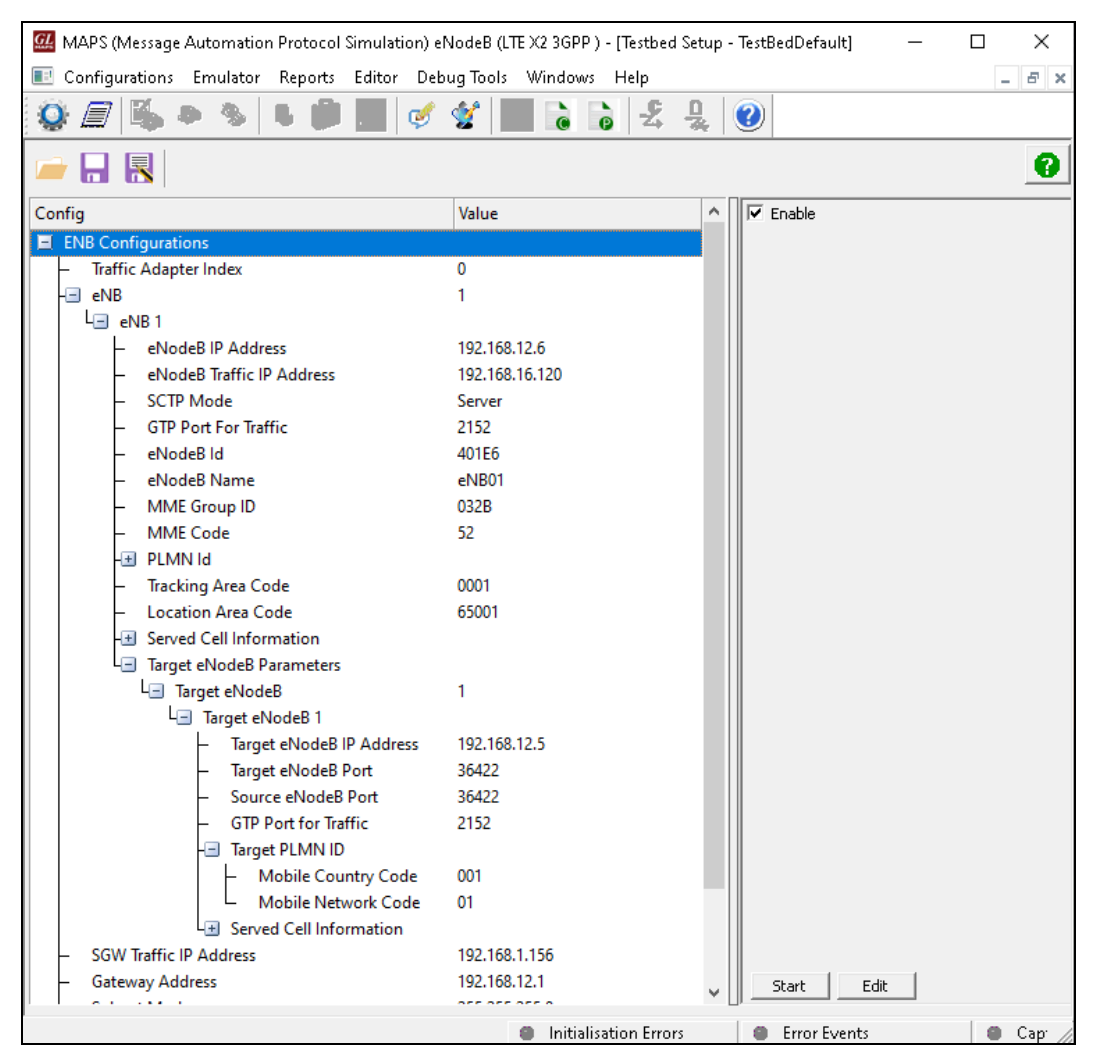

• For functional verification of **MAPS-LTEX2** application, refer to MAPS-LTE-X2AP-Quick-Verification guide.